# **User Guide**

**Quick start for 4G Camera**

**V 1.0**

# **Install the App**

Please use your web browser scan the following **QR** code, download and install it onto your smartphone/tablet.

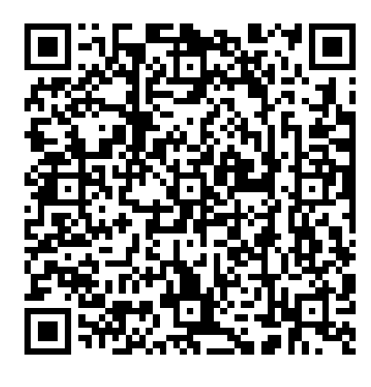

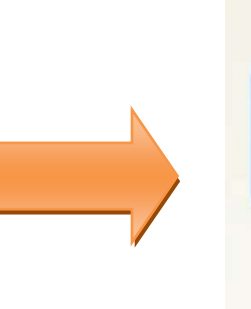

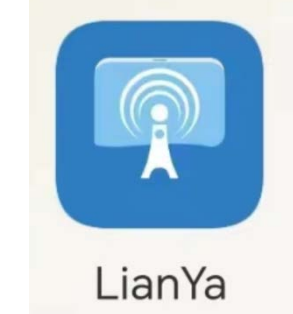

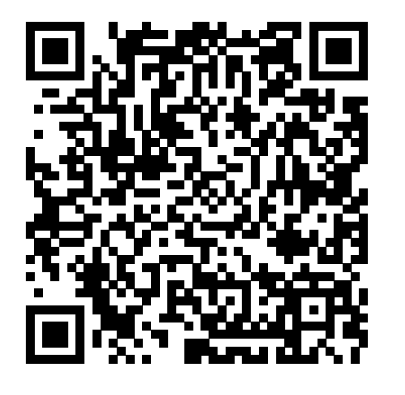

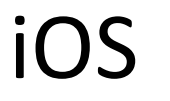

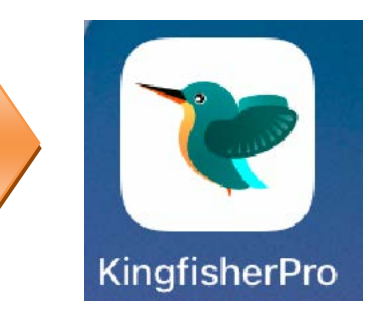

### Android iOS

# **Login**

- **If you DO NOT have a registered account**
- **Step 1** Open the App. Tap **Regist Account**.
- **Step 2** Choose the region where you are. Then enter your email address.
- **Step 3** Tap **GET VERIFICATION**. (Tips: If you do not receive activation code. 1. Please check your spam box. 2. Check if you enter the correct email address. 3.Enter another email address.)

#### **Step 4** Enter the **Verification Code**. Set the login password, and tap **REGISTER**.

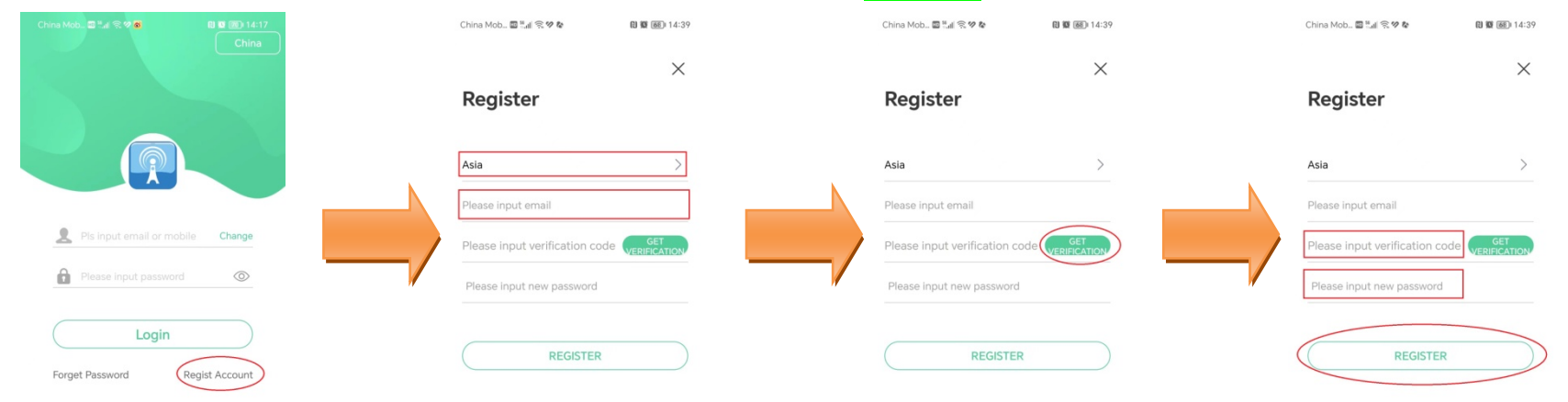

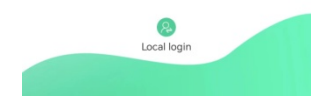

#### **If you already have a registered account**

- **Step 1** Open the App.
- **Step 2** Enter the registered Email address and password, and tap **Login**.

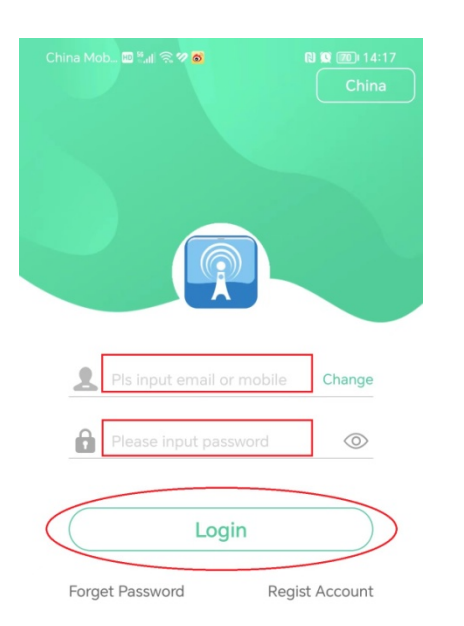

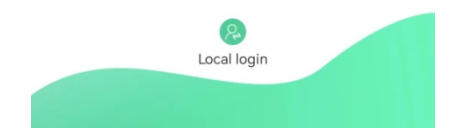

## **Add the 4G camera to App**

**Step 1** Please confirm with your carrier if this 4G SIM Card use any one of these bands.

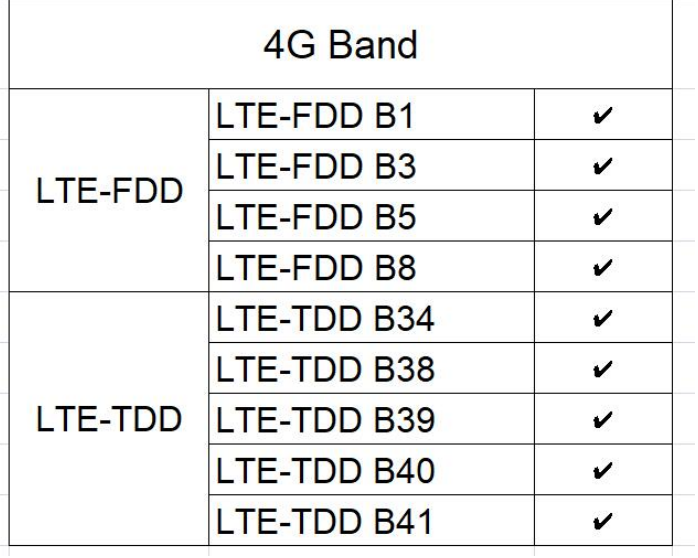

- **Step 2** Login app and insert 4G SIM Card.
- **Step 3** Add the 4G camera to App.
	- At the App home page, tap **Add device** or **+** in the upper right corner of the home page.
	- Tap **4G access to the network**.
	- Power on the camera and tap **Next**.
	- Tap **Next**.
	- Tap **OK**.
	- Tap **Scan ID and add device**.
	- Scan the QR code on the device.
	- Check the UID and tap **OK**.
	- Add equipment successfully.

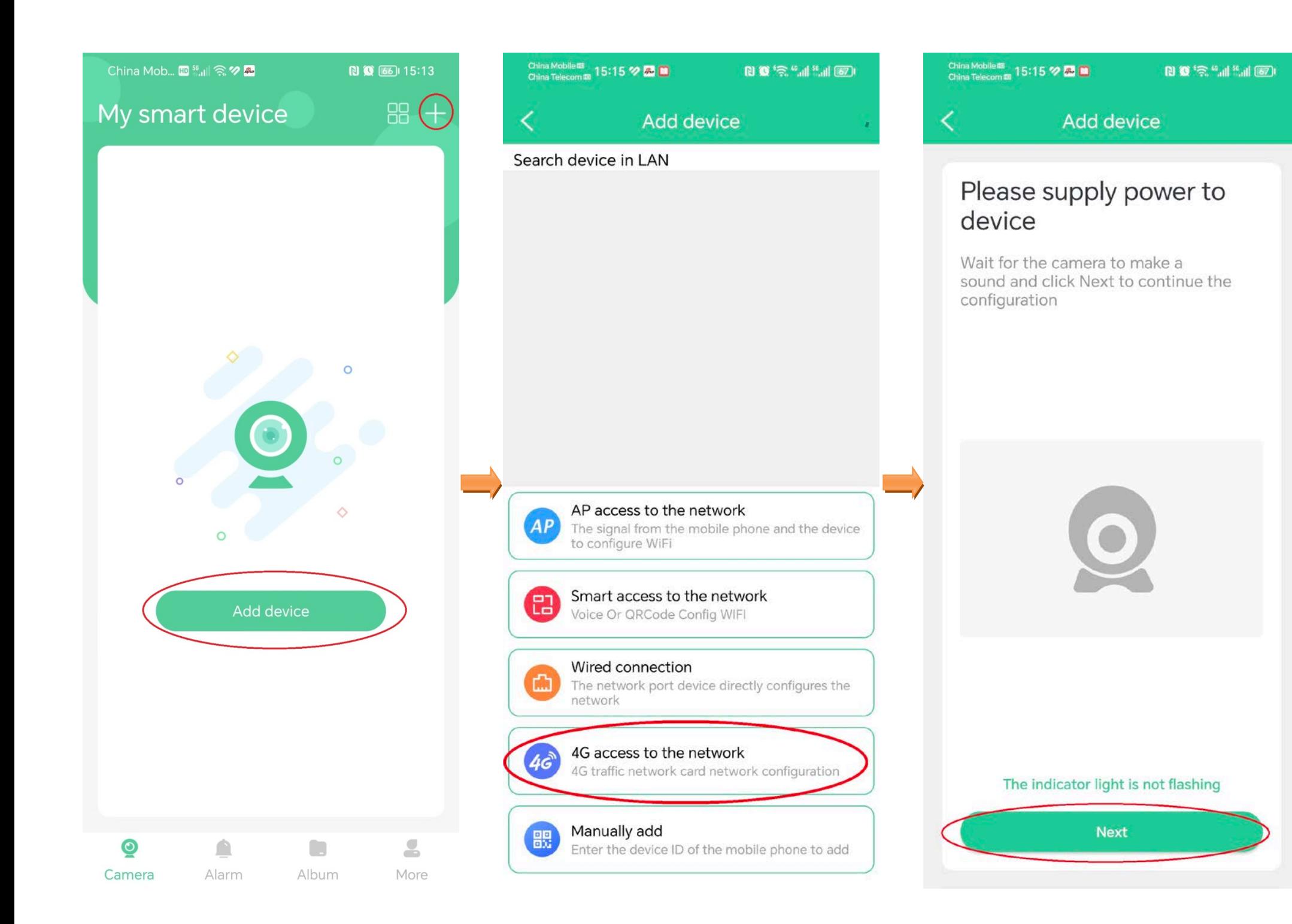

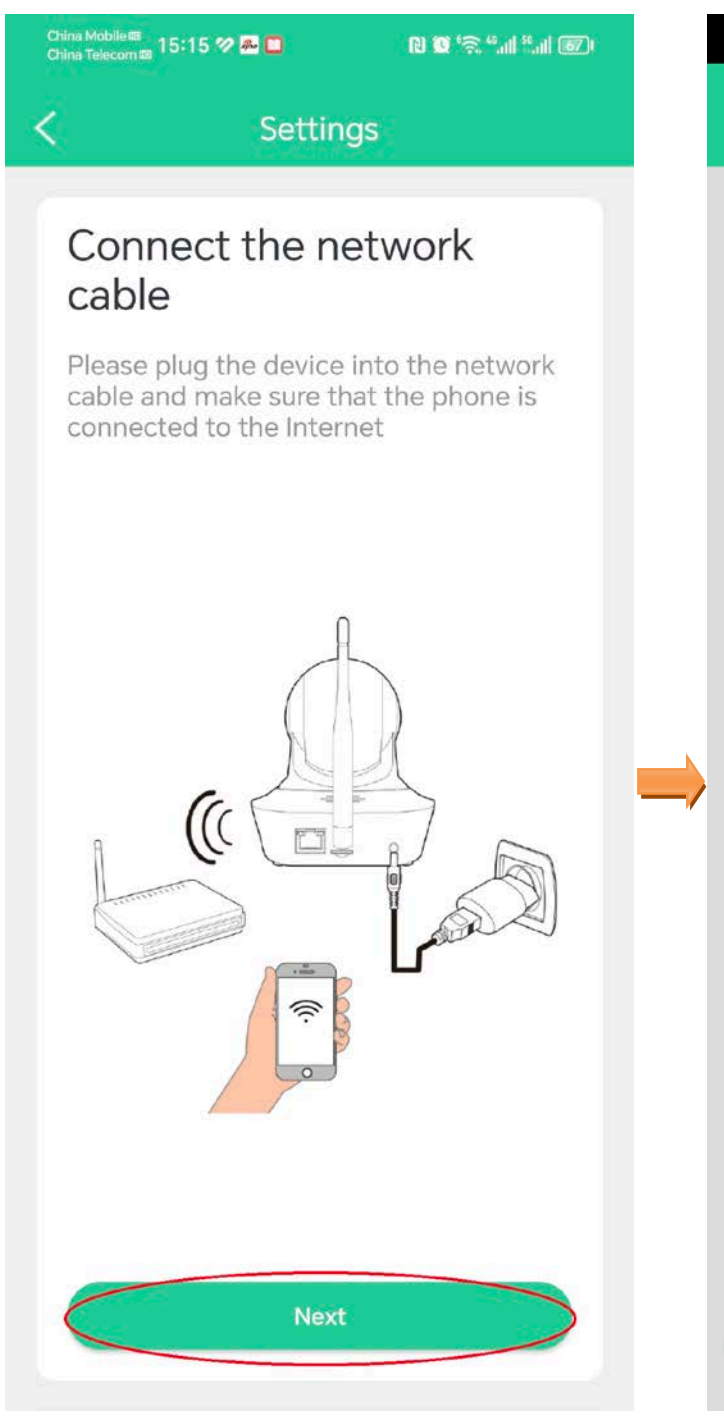

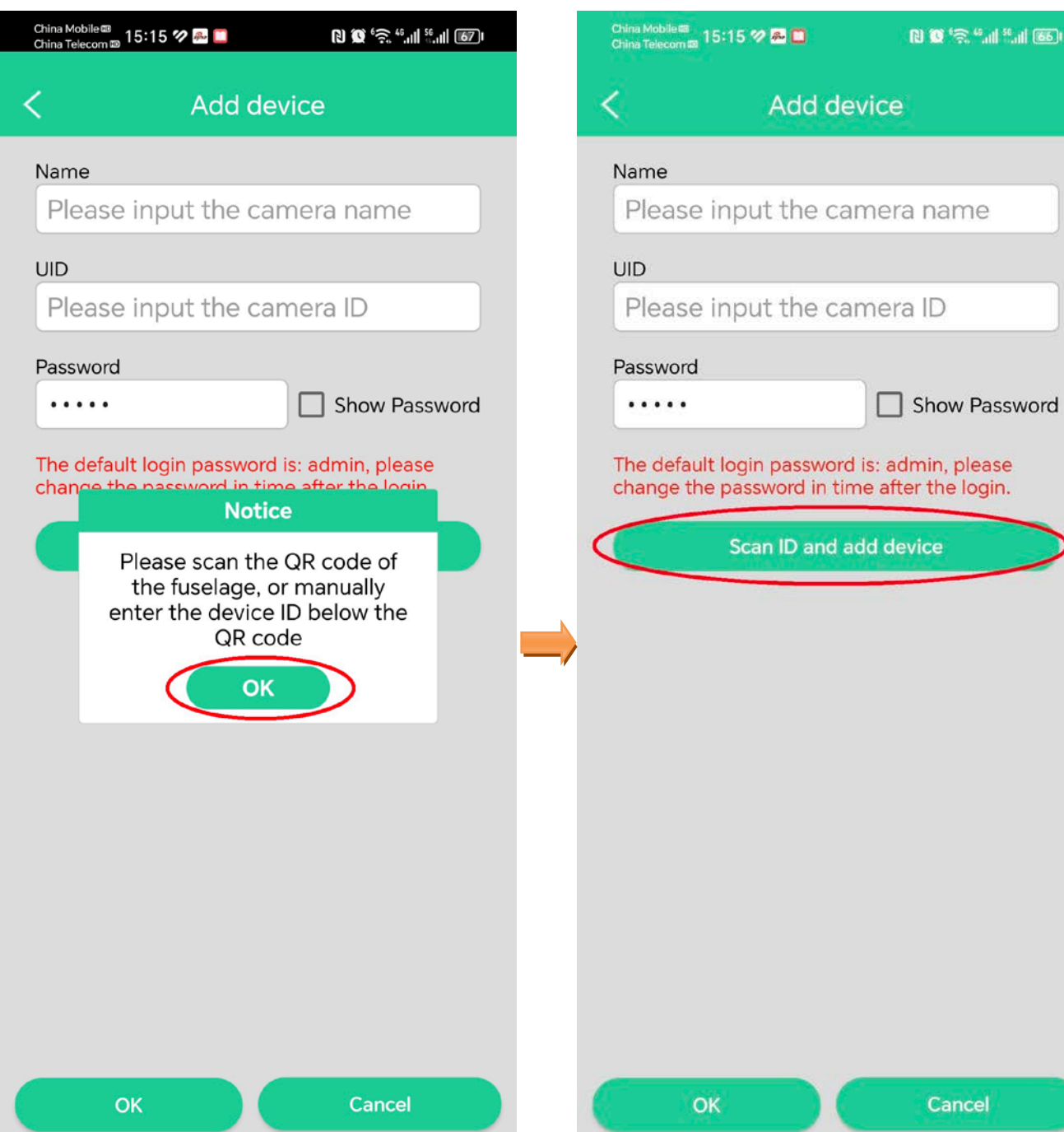

ŦТ

⊃

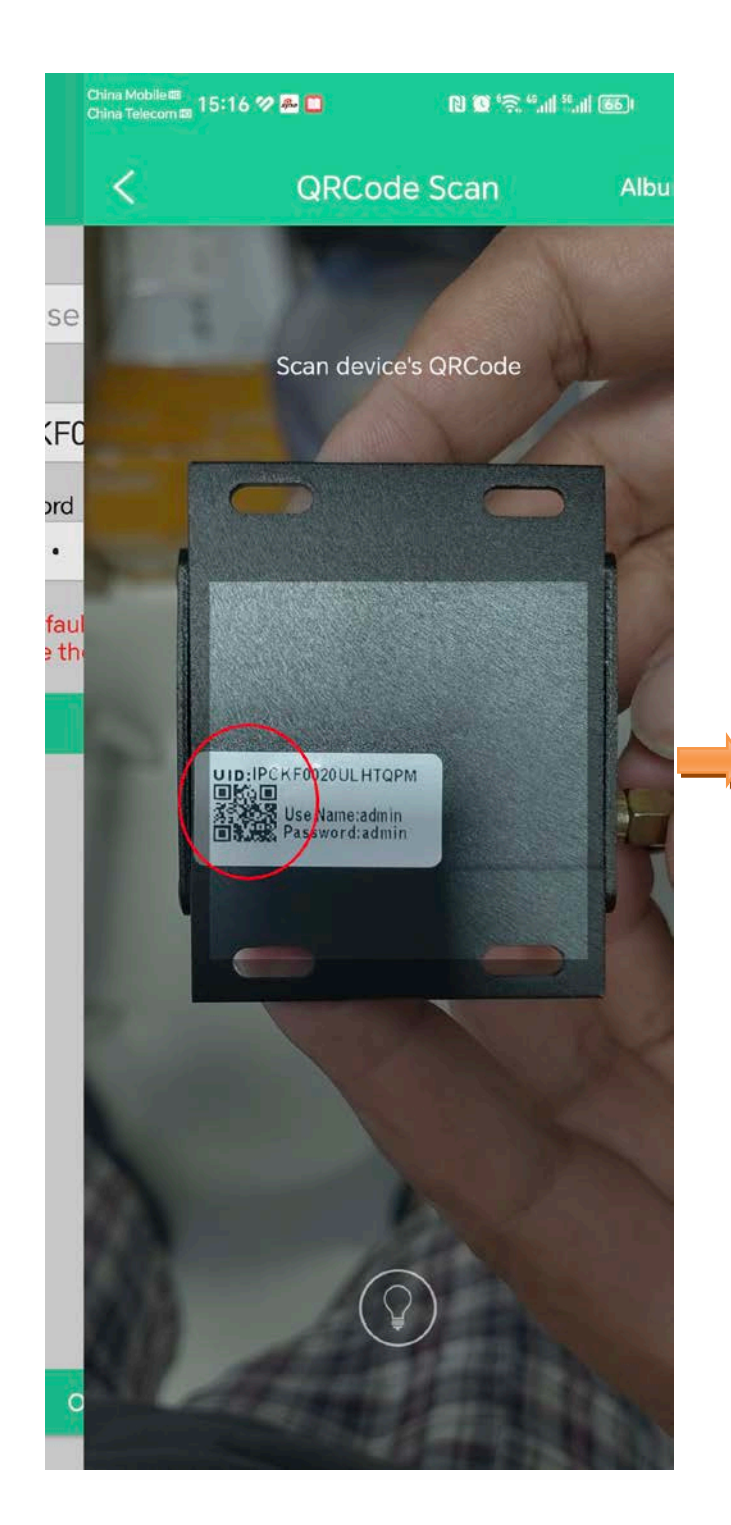

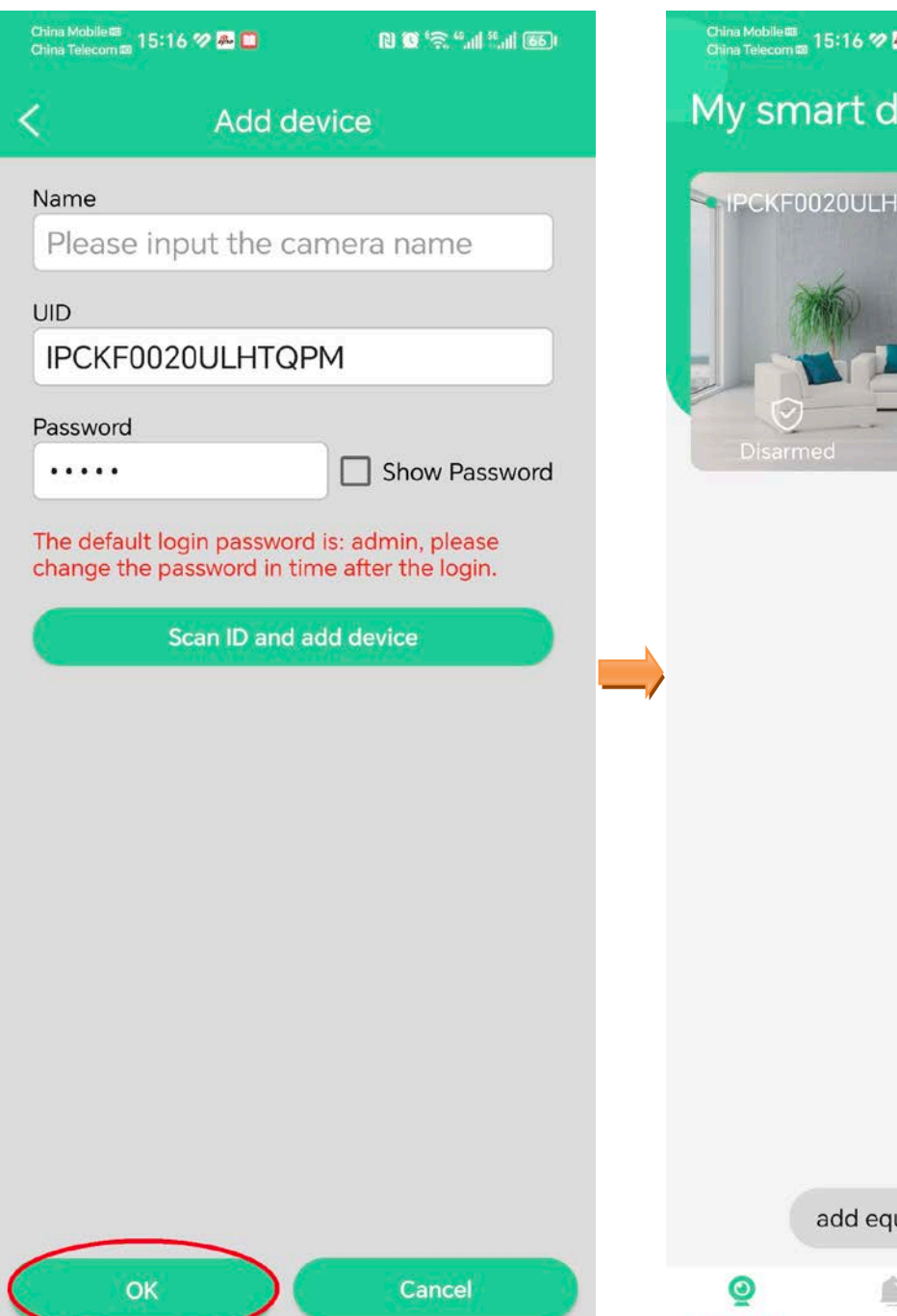

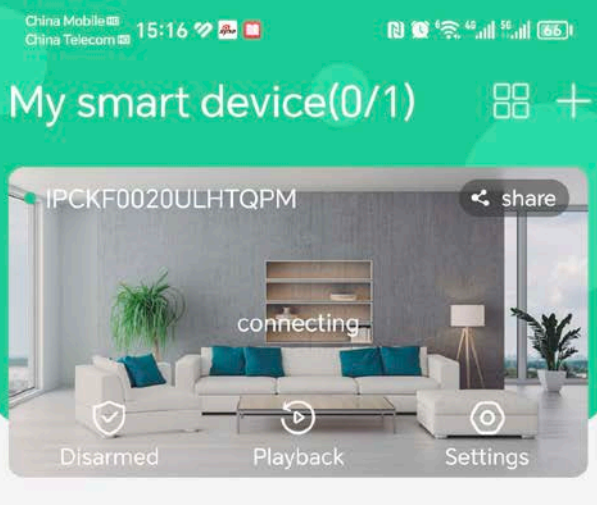

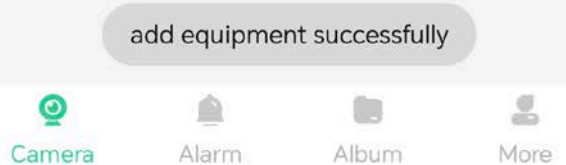

### **Home page**

After logging in to App, the default page is **Home** page. You can preview all devices under this account, or add a device, etc.

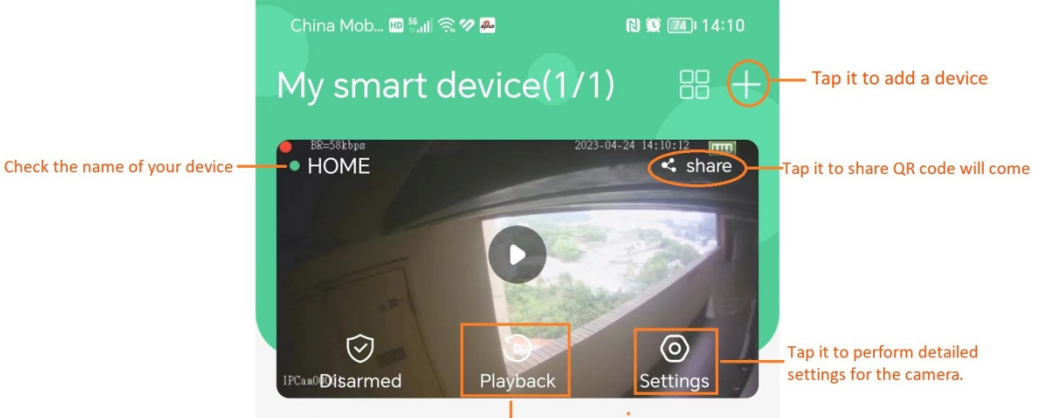

Monitoring video of the camera.

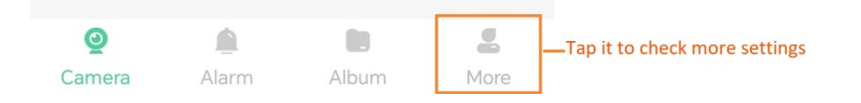

## **Micro SD card recording storage**

### **Use Micro SD card for the first time**

Camera supports recording storage in Micro SD card. After the camera successfully identifies the Micro SD card, it will automatically start recording according to the recording mode.

**Step 1** Log in to App to check whether the Micro SD card can be identified normally.

- **1.** Log in to App. Tap the camera **Settings** which you want to set on the homepage.
- **2.** Tap **Record Settings**.
- **3.** View the **SD status**.

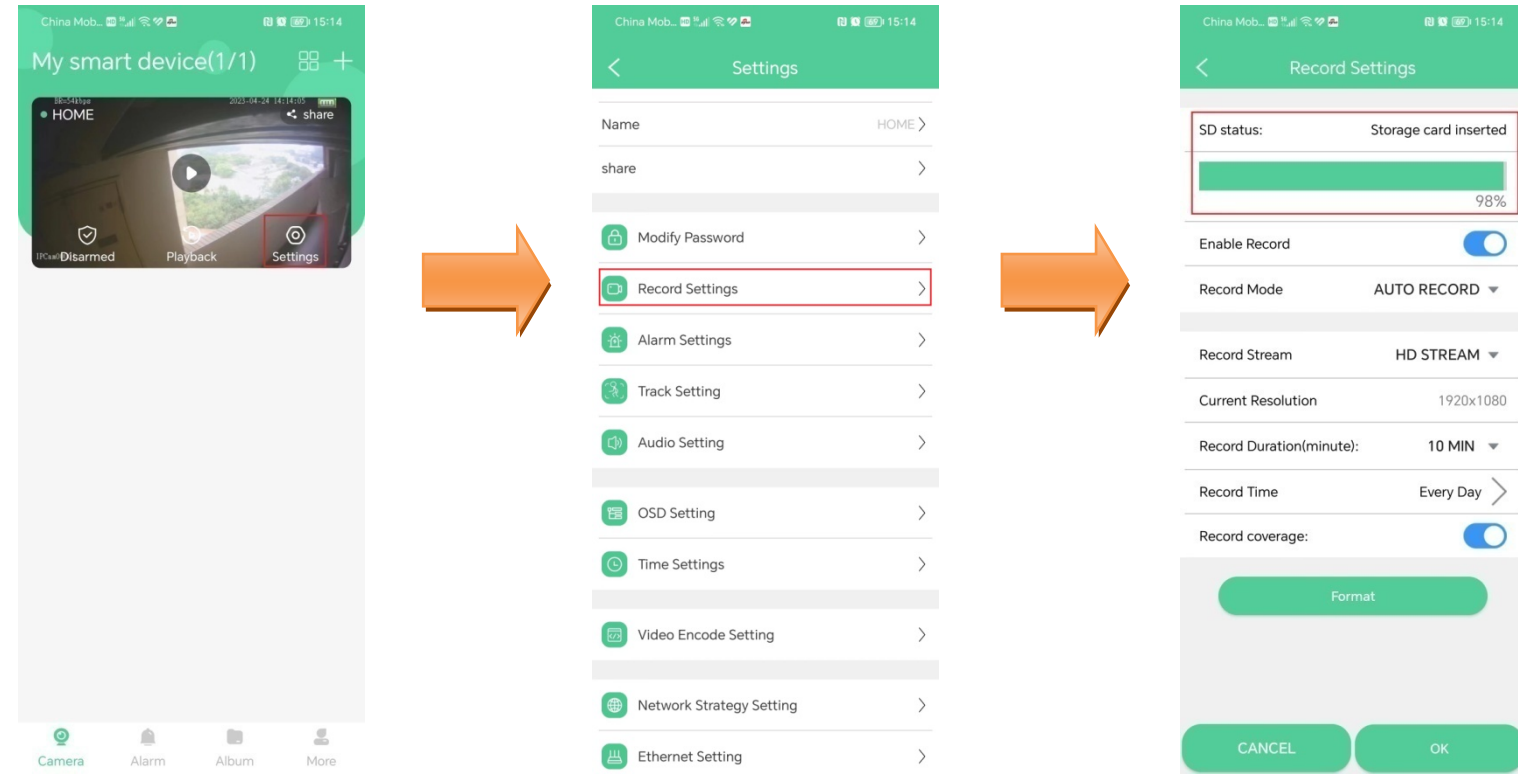

#### If necessary tap **Format** button to format.

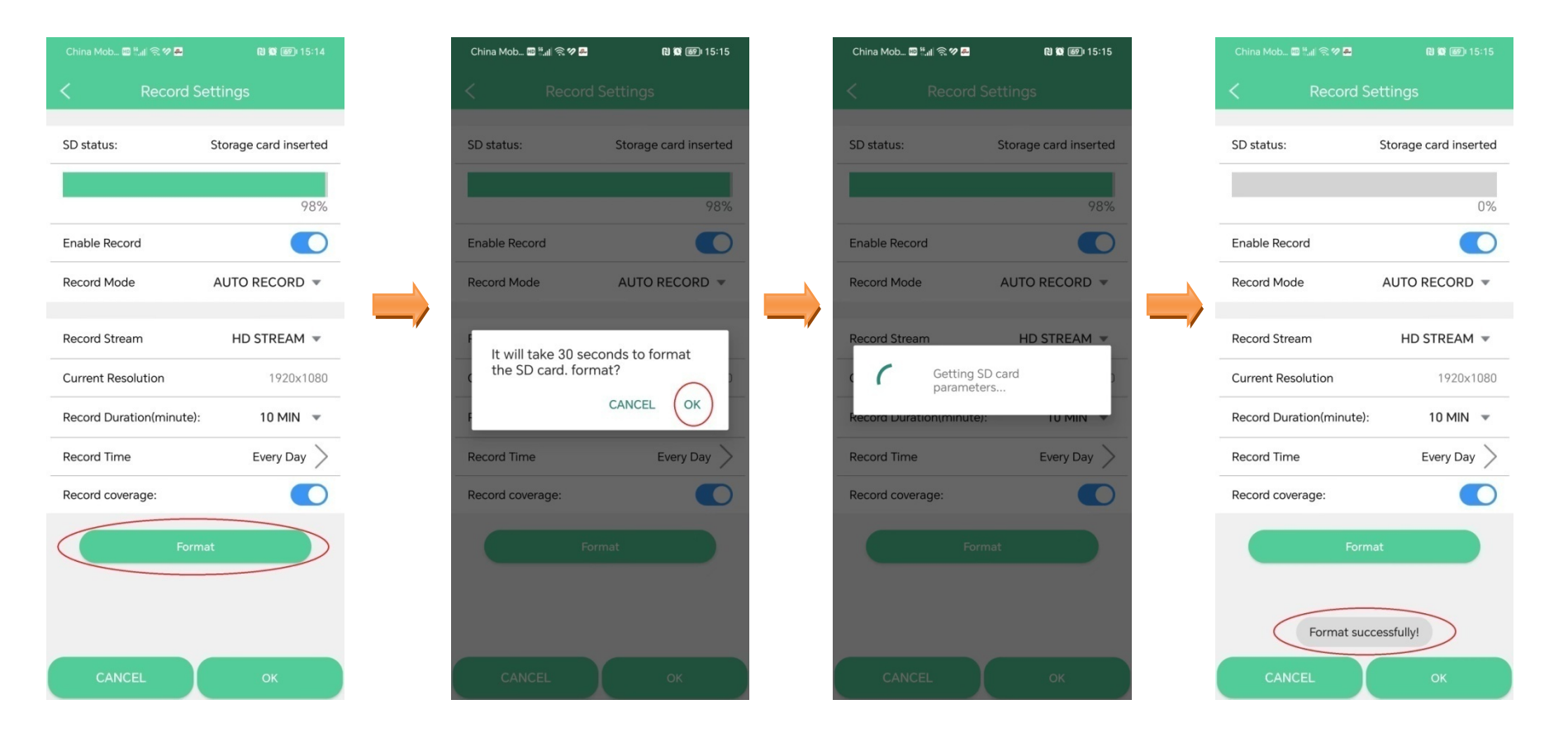

### **Attention: All the information will be deleted after format.**

## **View videos on the smartphone**

### **Method 1**

Log in to App, Tap the camera **Playback** which you want to view on the homepage > Drag time pointer.

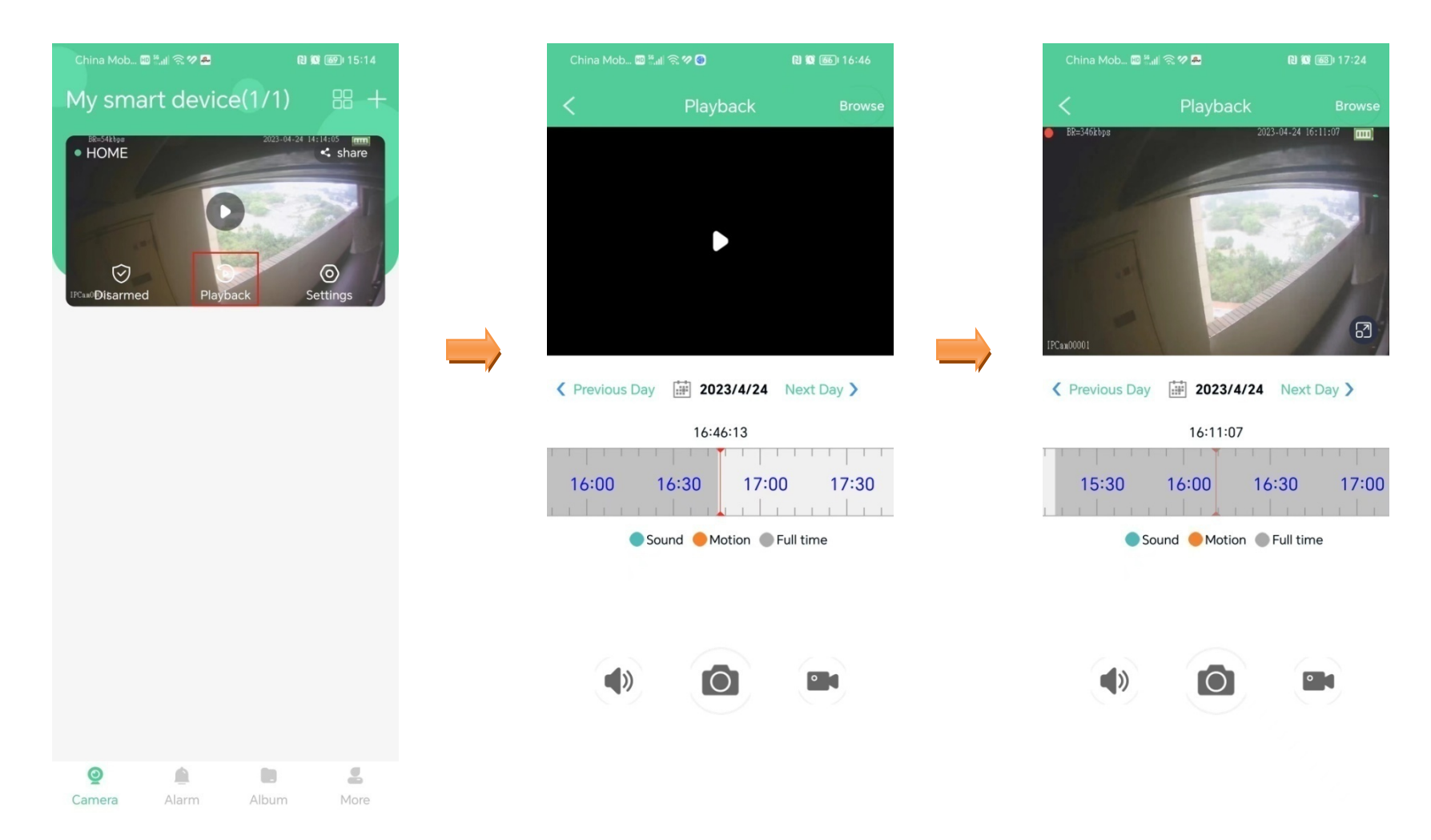

### **Method 2**

Log in to App, Tap the camera **Playback** which you want to view on the homepage > **Browse > choose the videos you need > Play**.

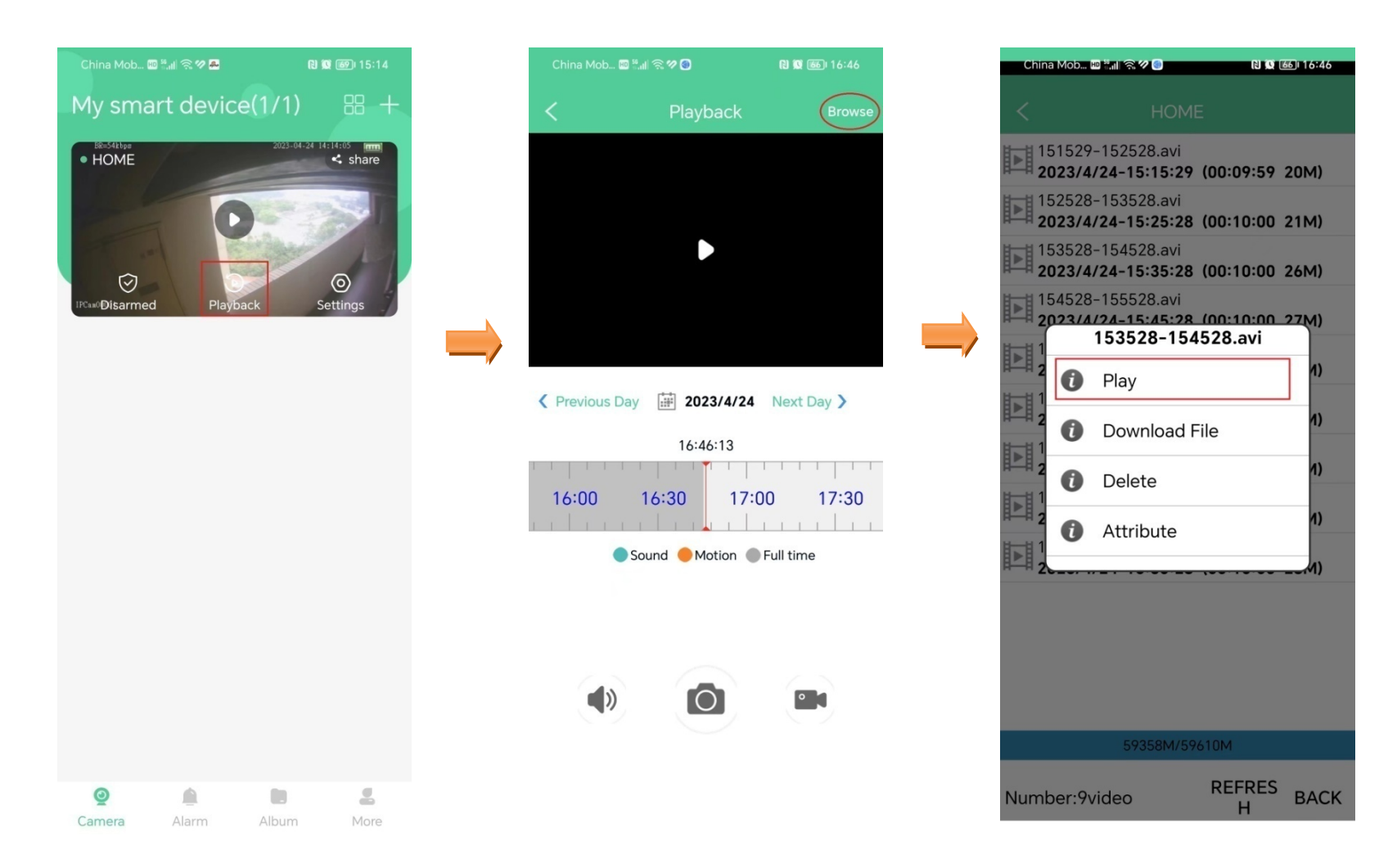

## **Download videos to the smartphone**

Log in to App, Tap the camera **Playback** which you want on the homepage > **Browse > choose the videos you need > Download File**. Wait Download completed.

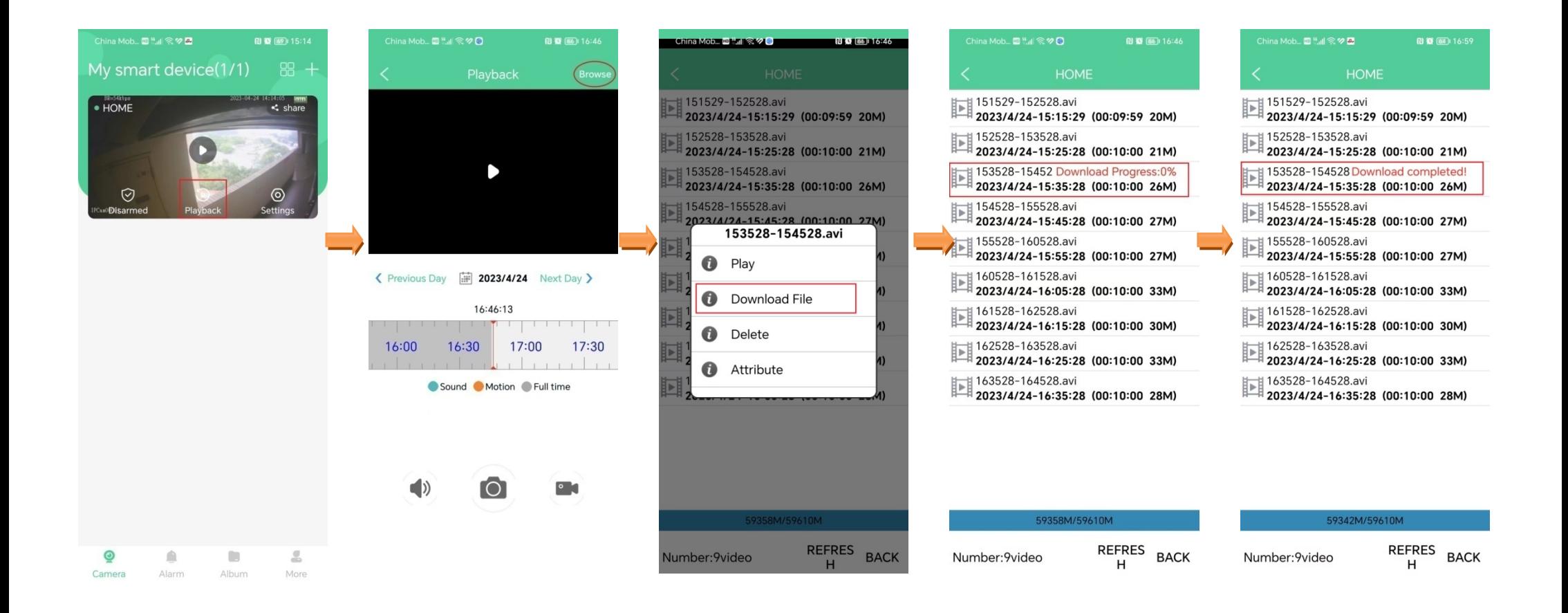

## **View the download videos**

Log in to App, Tap  $\overline{Album}$  > tap  $\nabla$  and choose the camera > tap **Download**.

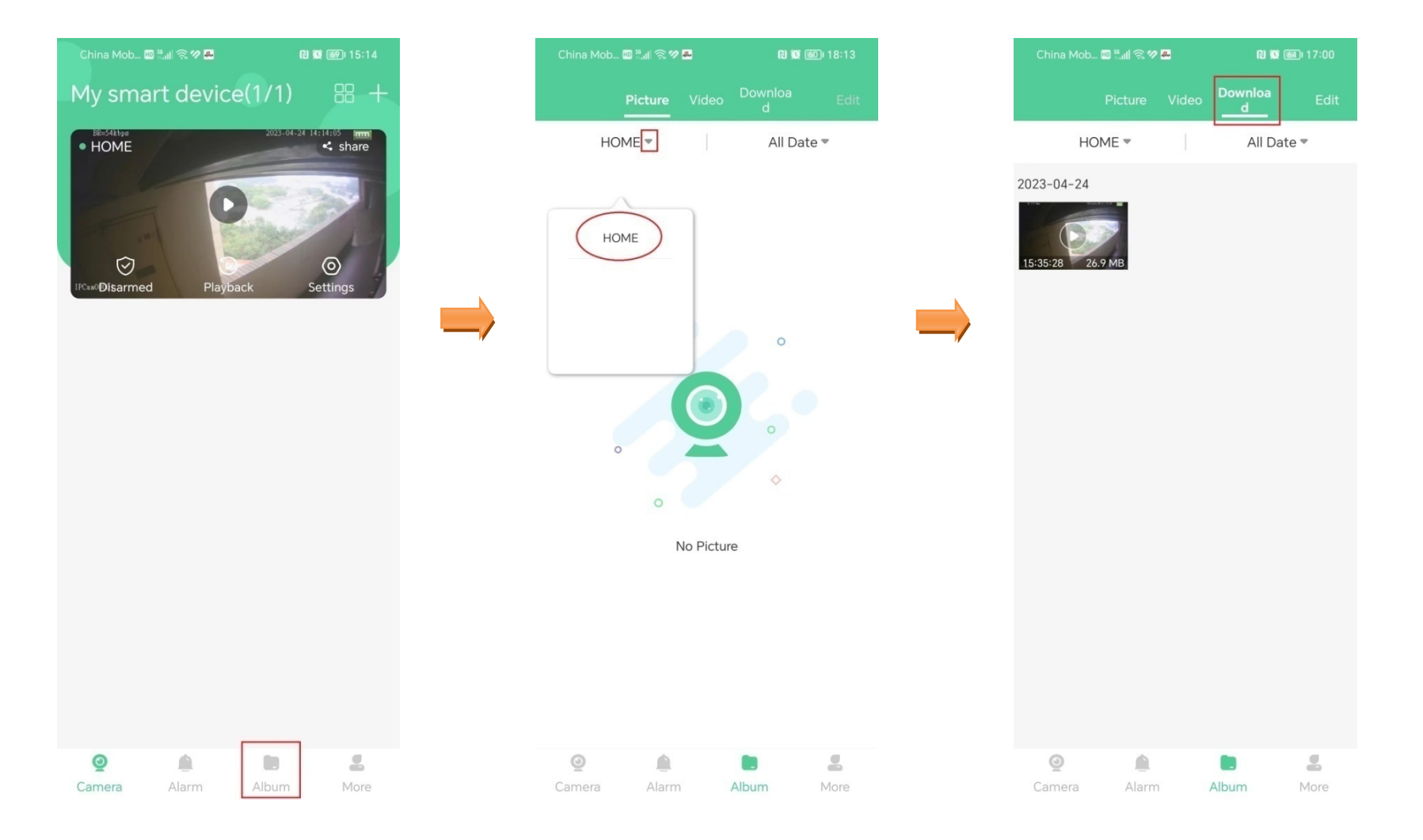

### **Reboot the camera**

Log in to App, Tap the camera **Settings** which you want reboot on the homepage > **Reboot the camera** > tap **OK**. Wait the camera reboot.

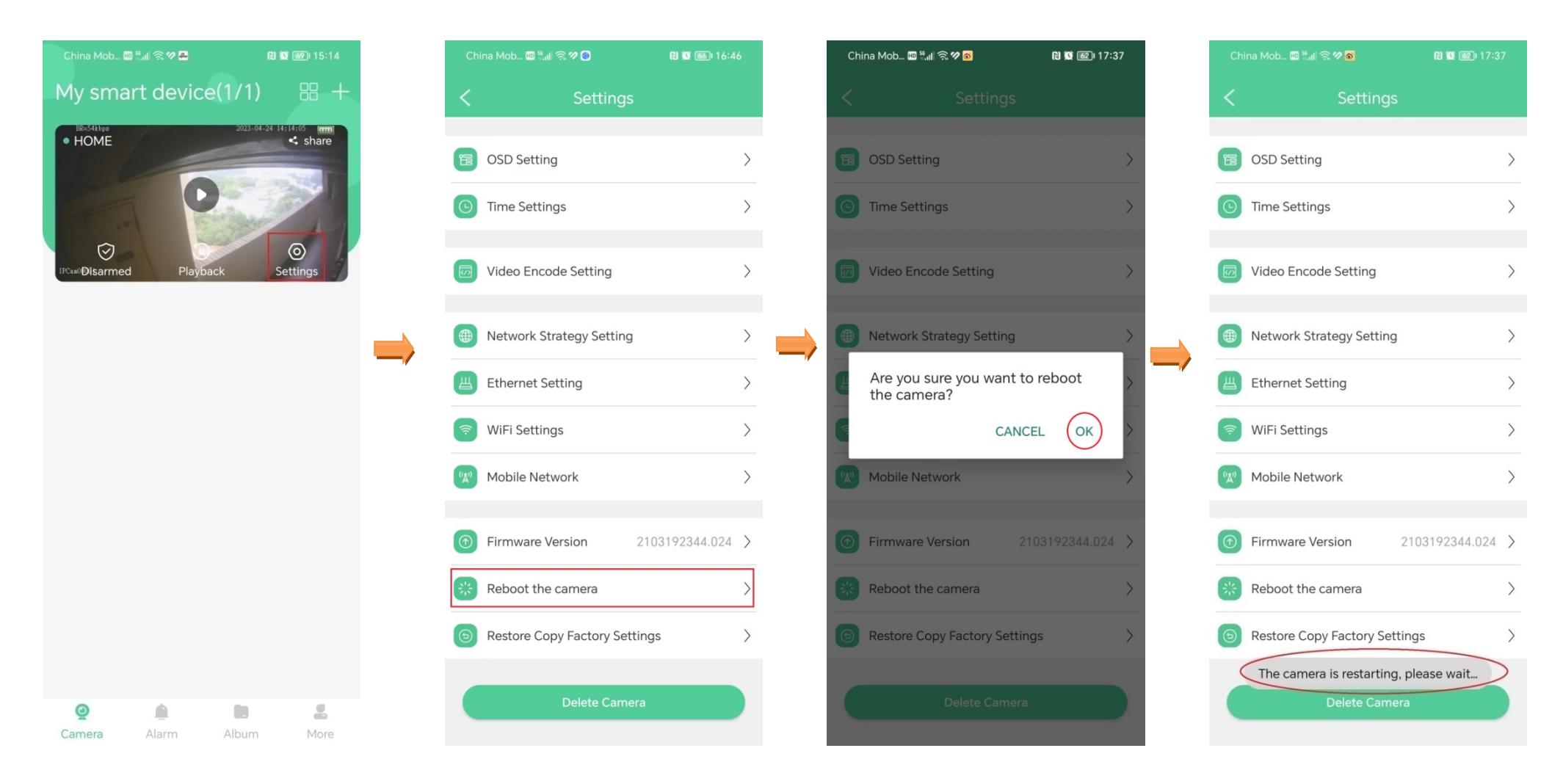

## **Restore factory settings**

Log in to App, Tap the camera **Settings** which you want restore on the homepage > **Restore Copy Factory Settings** > tap **OK**. Wait the camera reset to default.

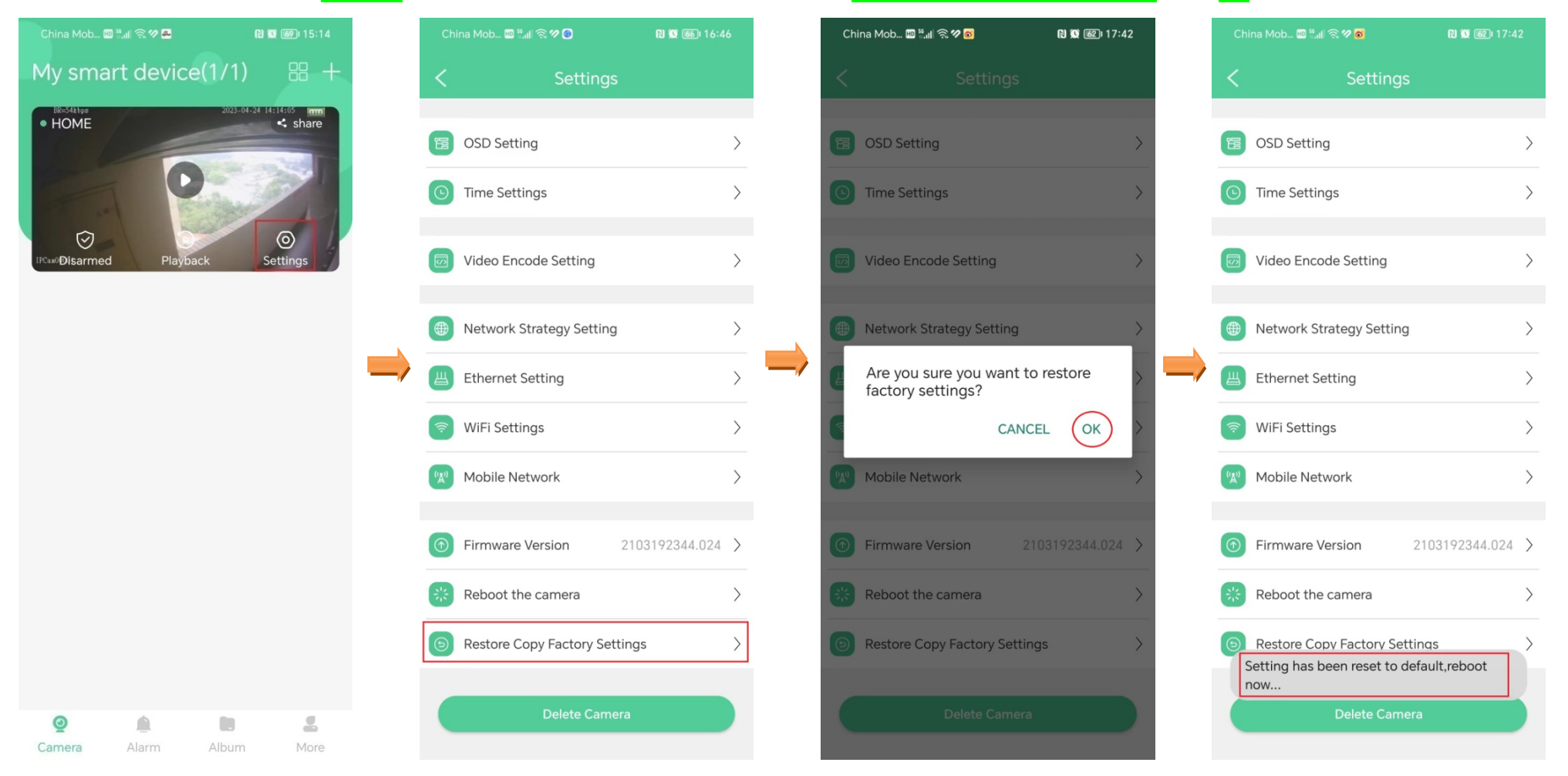

**Attention: All the binding to the Wi-Fi routers will be deleted after restore.**